Giving Shape to Ideas

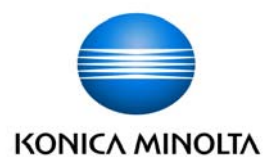

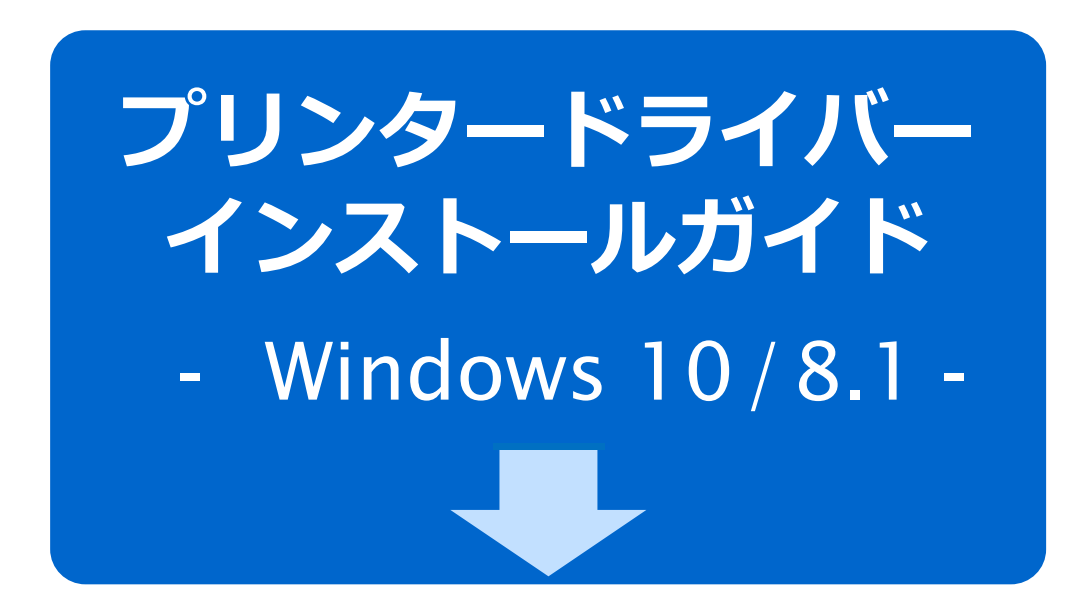

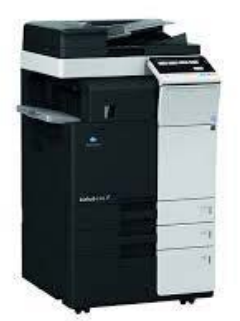

**※本ガイドは、複合機「**bizhub C368**」を例に説明をしています。 他の機種の場合も操作⽅法は同じです。**

本書では、Windows 10 および 8.1 で複合機を利用するために必要なプリンタードライバーのインス トール⽅法を説明します。他の OS の場合は、『ユーザーズガイド』を参照してください。

## **1. インストールする前に**

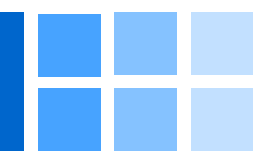

# 1. **インストールする前に**

プリンタードライバーをインストールする前に、下記の事項を確認してください。

#### □ **複合機が正しく接続されている**

#### **ネットワーク接続の場合**

複合機を社内 LAN などのネットワークにつなげて使用する場合は、複合機が正しくネット ワークに接続されていることをネットワーク管理者に確認してください。

#### **ローカル接続の場合**

ローカル接続とは、ネットワークを介さず、複合機とパソコンを直接 USB ケーブルで接続 して使⽤することです。USB ケーブルが正しく接続されていることを確認してください。

■ 注意 USB ケーブルの接続時、新しいハードウェアを追加するメッセージがパソコン の画面に表示されたら、キャンセルしてください。

#### □ **複合機の電源が** ON **になっている**

複合機の電源が OFF になっていると、パソコンが複合機を認識できません。

#### □ **管理者権限のあるユーザーでログオンしている**

プリンタードライバーをインストールできるのは、管理者権限のあるユーザーのみで す。現在ログオンしているユーザーの権限は、以下の方法で確認できます。

1 [スタートボタン]を右クリックし [コントロールパネル]をクリックします。

■メモ 右クリックのコンテクストメニューに [コントロールパネル]が無い場合は、 タスクバーにある[検索ボックス]に「コントロールパネル」と入力し、 検索結果にある[コントロールパネル]をクリックしてください。

- 2 右上の [表示方法] が [カテゴリ] になっているのを確認します。
- 3 ユーザーアカウント下の「アカウントの種類の変更]をクリックします。
- 4 ユーザー名の下に「Administrator」と表示されていることを確認します。

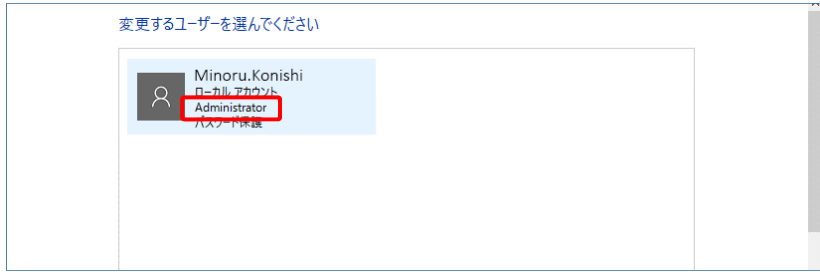

「Administrator」と表⽰されていれば、管理者権限があります。「Administrator」 以外が表⽰されている場合は、管理者権限のあるユーザーで再度ログオンしてください。

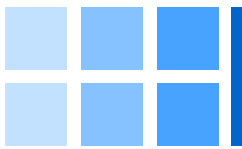

#### □ Windows 10/8.1 **が** 32bit **版か** 64bit **版かを確認する**

ご使⽤の Windows 10/8.1 が 32bit 版か 64bit 版かによって、インストールする プリンタードライバーが異なります。以下の⽅法で確認してください。

- 1 デスクトップ画面の [PC] アイコンを右クリックする。
- 2 コンテクストメニューが表示されたら [プロパティ] をクリックする。
- 3 [コンピューターの基本的な情報の表示]の表示内容を確認する。

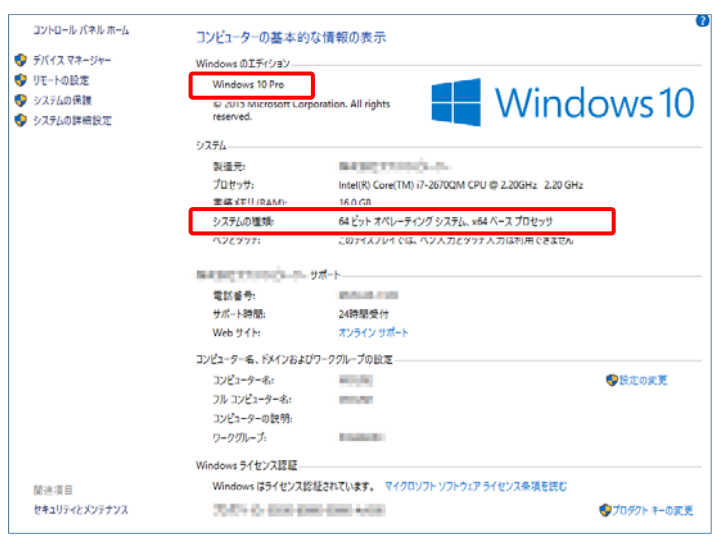

Windows 10 の例

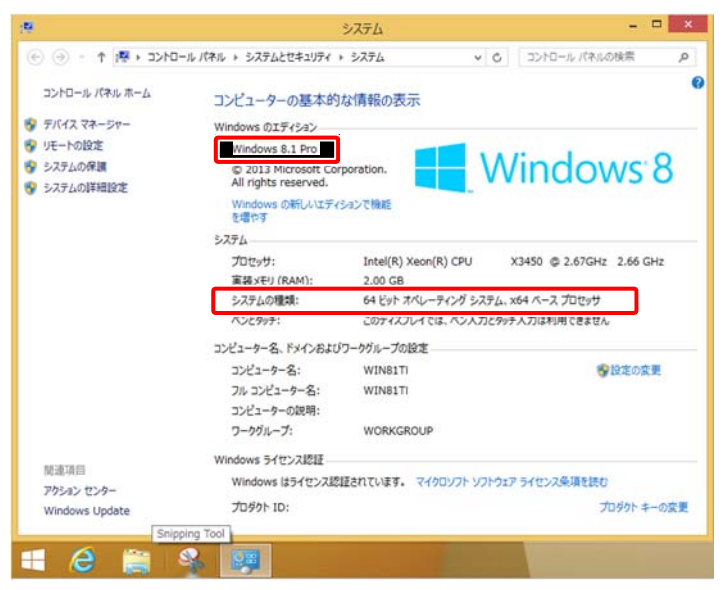

Windows 8.1 の例

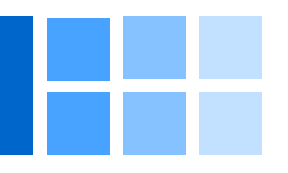

# 2. **ダウンロードする**

**プリンタードライバーをコニカミノルタ** HP **からダウンロードします。**

お使いの複合機に合わせたプリンタードライバー (例: C386) 弊社 HP からダウンロード してください。

- 1 **弊社** HP**(**www.konicaminolta.com**)にアクセスします。**
- 2 **トップページ上部ロゴマークの右に「サポート・ダウンロード」の項⽬が ありますので、クリックします。**
- 3 **「サポート・ダウンロード」ページが開きますので、「ビジネスソリュー ション」の「ダウンロード」をクリックします。**
- 4 **「ダウンロードナビ」が表⽰されますので、お使いの機種に対応する製品 を選択(例;製品シリーズ ⇒ フルカラー複合機 ⇒** C368**)をクリック して選択します。**
- **5 「ダウンロードページへ」と案内が表示されますので、クリックしてダウ ンロードページへ移動します。**
- 6 **「ドライバー」の中から、ご使⽤の** Windows **バージョンに対応するドラ イバーを選択して、ダウンロードします。**

ダウンロードが完了するまでお待ちください。

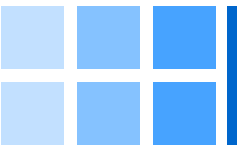

# 3. **インストールする**

プリンタードライバーのインストールについて説明します。

メ <sup>モ</sup> 以下の説明は、複合機「bizhub C368」を例にします。他の機種の場合も操作 方法は 同じです。

#### **インストールできるプリンタードライバー**

インストールできるプリンタードライバーは、以下のとおりです。以下の説明を参考に、 必要なプリンタードライバーを確認してください。

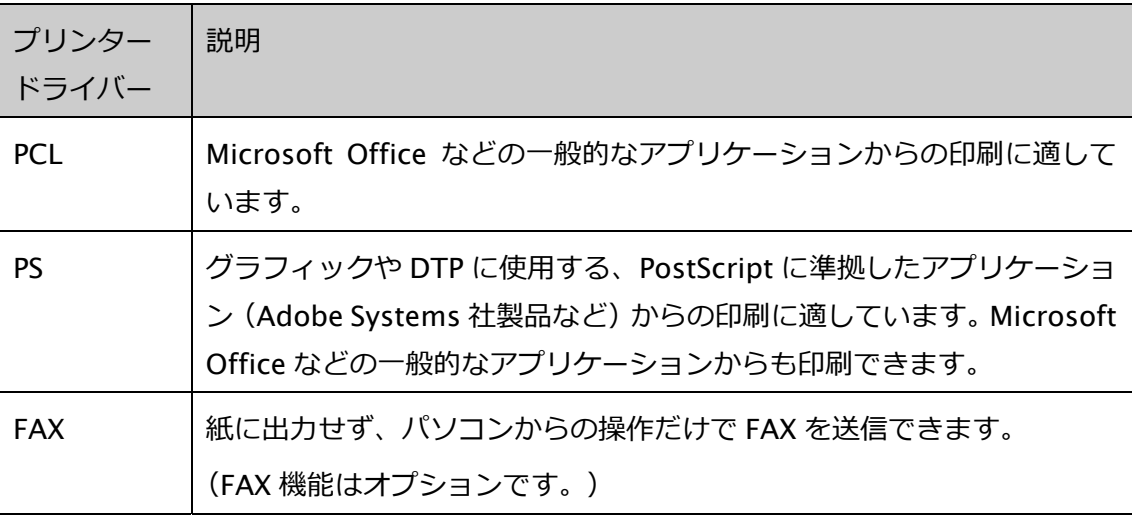

■ メ モ P7 手順 4 [プリンター/複合機の選択/指定] ウィンドウで [高度な設定] を選 択して、インストールするドライバーの種類を選択、設定することができます。

#### **インストールの手順**

プリンタードライバーをインストールする手順を説明します。

くメモ ネットワーク接続の場合も、ローカル接続の場合も、手順は同じです。

#### 1 **ダウンロードした[**c759s\_c658s\_c368s\_c287s\_c3851\_ps\_pcl\_fax\_vXXXX.zip**] ファイルを右クリックし、[すべて展開]を選択します。**

[c759s\_c658s\_c368s\_c287s\_c3851\_ps\_pcl\_fax\_vXXXX]フォルダーが展開されます。 ファイル名およびフォルダー名の「xxxx」は、プリンタードライバーのバージョン を表します。表⽰される数字は、バージョンによって異なります。

## **3. インストールする**

2 **展開した[**c759s\_c658s\_c368s\_c287s\_c3851\_ps\_pcl\_fax\_vXXXX.zip**] フォルダーから、[**Setup.exe**](**32bit **版の場合)、または [**Setup64.exe**](**64bit **版の場合)をダブルクリックします。**

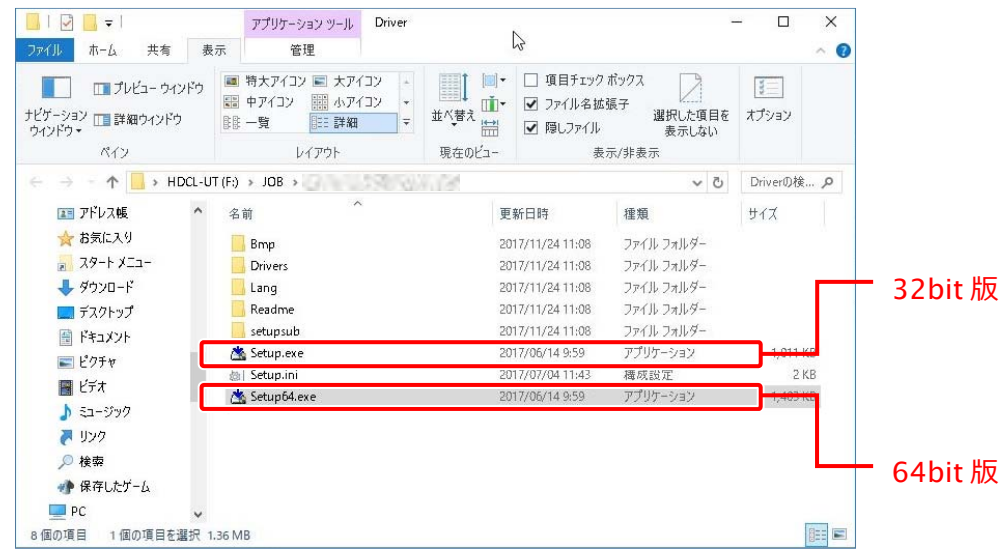

### **3** [ソフトウエア使用許諾契約書]ウィンドウが表示されます。

[ソフトウェア使⽤許諾契約書に同意します] ⇒ [プリンターのインストール] ⇒ [次へ]と選択します。

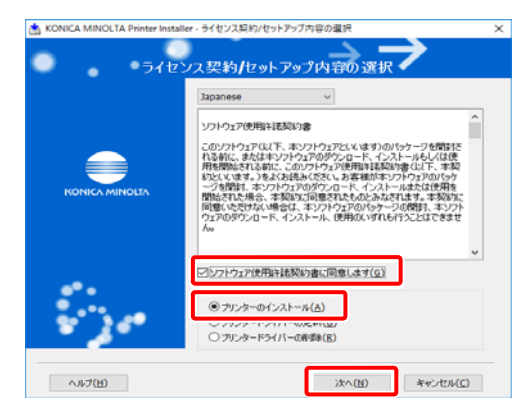

メ <sup>モ</sup> 不要、あるいは古いバージョンのプリンタードライバーが残っている場合 には、インストールを開始する前に P11 "4. アンインストールする"を参 照して削除してください。

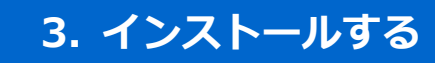

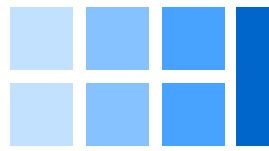

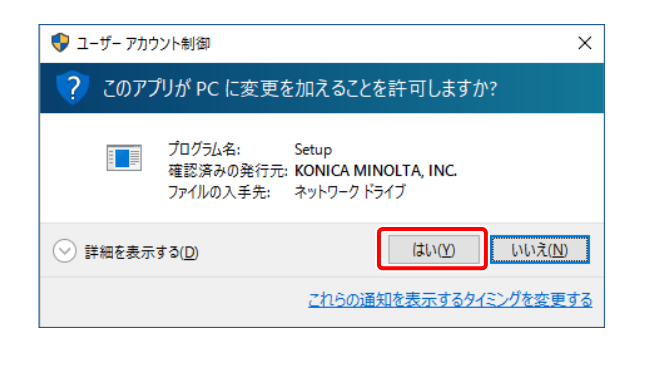

メ <sup>モ</sup> [ユーザーアカウント制御]ウィンドウが表⽰された場合は、 [はい]ボタンをクリックします。

#### 4**[プリンター**/**複合機の選択**/**指定]ウィンドウが表⽰されます。**

接続されているプリンターが⾃答的に検出され、表⽰されます。 ドライバーをインストールするプリンター (C368) を選択して、[次へ]をクリック します。

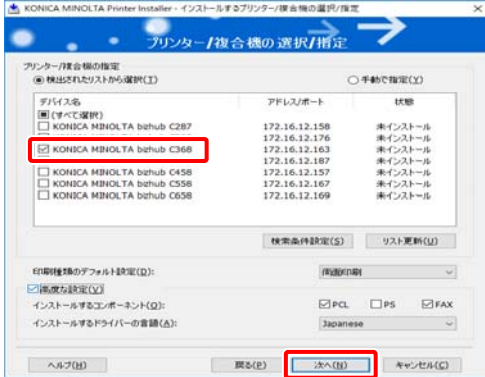

- メ <sup>モ</sup> ・同じ機種の複合機がネットワーク上に複数台ある場合は、プリンタード ライバーをインストールしたい対象の複合機をアドレス/ポートから判 断し、チェックを付けます。
	- ・複数台の複合機を選択できます。
	- ・印刷種類のデフォルト設定を変更することで「片面印刷」が標準のプリ ンタードライバーをインストールすることができます。
	- ・⾼度な設定にて、インストールするドライバーを変更することができま す。
	- ・お使いのパソコンのセキュリティー設定や複合機のファームのバージョ ン等で、使用したい複合機がリストに表示されない場合は、P9 [手動 でインストールする] を参照してインストールを⾏ってください。

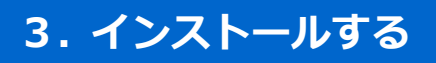

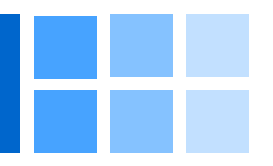

**5 [インストール内容の確認] ウィンドウが表示されます。** 

内容を確認した後、[インストール]をクリックします。

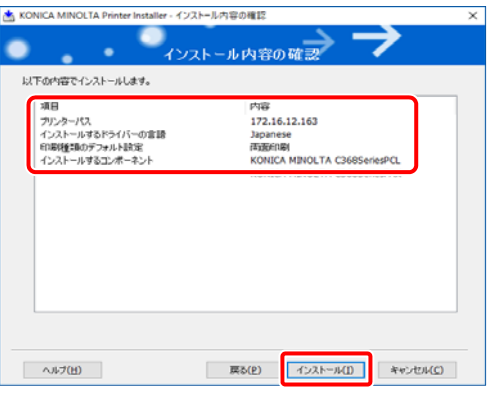

**6 プログレスバーが表示され、インストールが開始されます。** 

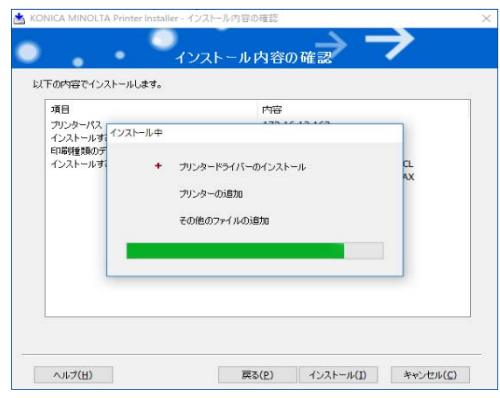

## 7 **インストールが完了すると**[**インストールの完了**]**ウィンドウが表⽰されます。**

「追加されたプリンター」欄に C368 が追加されていることを確認します。 「通常使うプリンターの設定」で C368 を選択します。

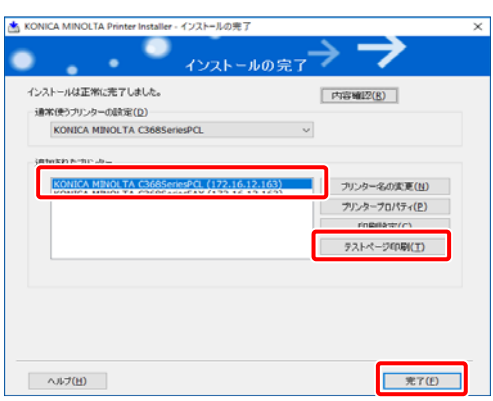

以上で、プリンタードライバーのインストールは完了です。引き続き、[テストペー ジ印刷]をクリックして、テストページが正しく印刷されるかを確認します。テスト ページを印刷しない場合は「完了]ボタンをクリックします。

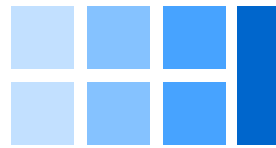

### **⼿動でインストールする**

複合機を手動で選択し、プリンタードライバーをインストールする手順を説明します。

1 **[プリンター**/**複合機の選択**/**指定]ウィンドウで**[**⼿動で指定**]**を選択しま す。** 

[Ipv4,Ipv6 アドレス/IP ホスト名]に、C368 のアドレスを入力します。

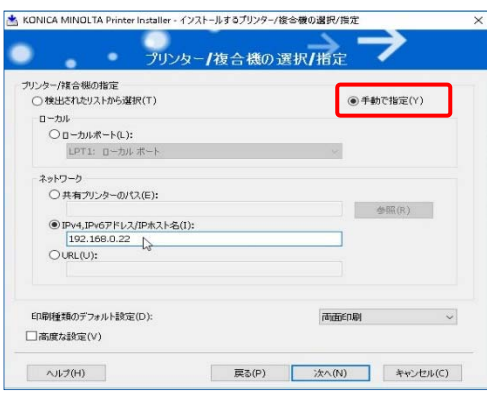

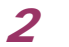

### **2 「製品/モデルの選択」ウィンドウが表示されます。**

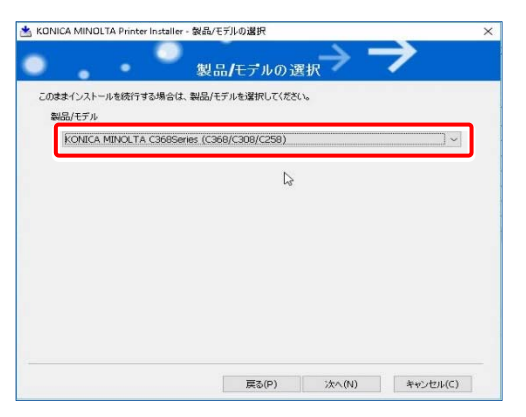

C368 を選択して、[次へ]をクリックします。

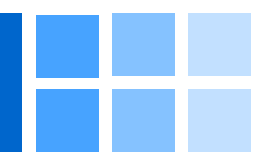

### **3**[インストール内容の確認]ウィンドウが表示されます。

内容を確認した後、 [インストール] をクリックします。

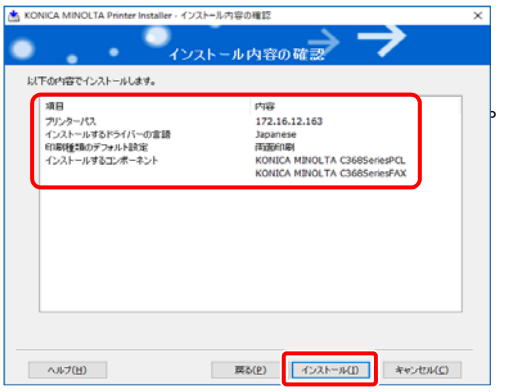

メ <sup>モ</sup> [Windows セキュリティ]の発⾏元検証に関するウィンドウが表⽰され た場合は、[インストール]をクリックします。

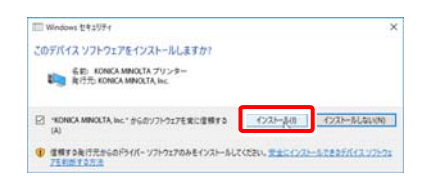

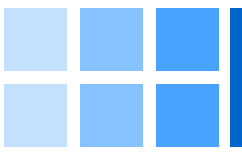

# 4. **アンインストールする**

プリンタードライバーをアンインストールする⼿順について説明します。

●注意 アンインストールを完了するためには、パソコンの再起動が必要です。あらか じめ他のアプリケーションを閉じてからアンインストールを⾏ってください。

1 インストール手順に従って「ソフトウエア使用許諾契約書]ウィンドウを **表⽰します。[プリンタードライバーの削除]を選択して、[次へ]をク**

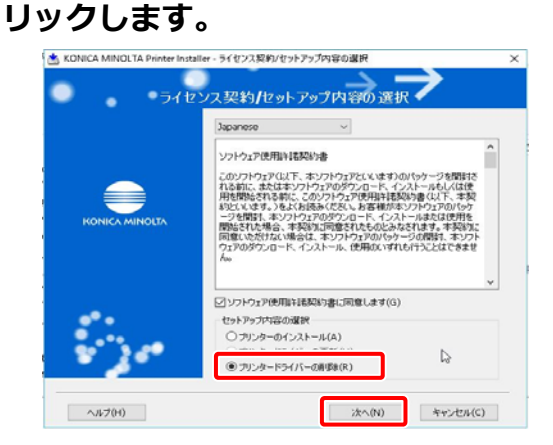

[削除するドライバーの選択]ウィンドウが表示されます。

**2 削除するプリンタードライバーにチェックを付けると、 [削除] ボタンが 有効となりますので、クリックします。**

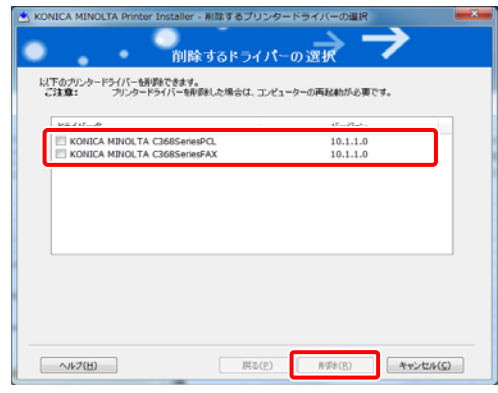

[削除されるドライバーの確認]ウィンドウが表示されます。

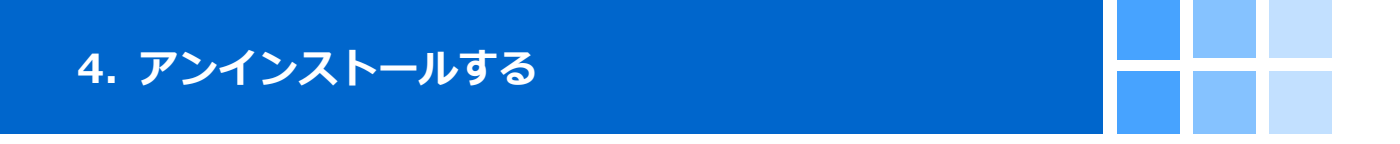

3 **内容を確認して、[削除]ボタンをクリックします。**

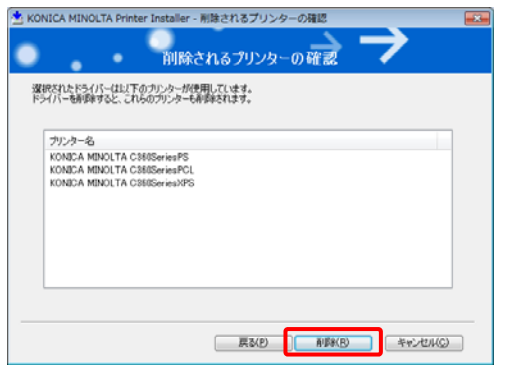

プリンタードライバーの削除が開始されます。

メ <sup>モ</sup> 通常使う複合機のプリンタードライバーを削除した場合、「通常使うプリ ンターが削除されました」というメッセージが表示されます。通常使う複 合機は、⾃動で他の複合機に変更されます。

### 4 **再起動を促すウィンドウが表⽰されたら、[**OK**]ボタンをクリックしま す。**

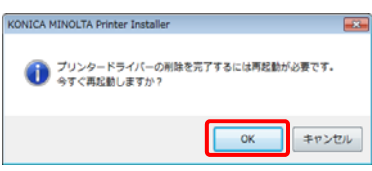

パソコンが再起動されます。

■メモ [コントロールパネル] ⇒ [デバイスとプリンターの表示]と開いて、プリ ンタードライバーを削除することもできます。

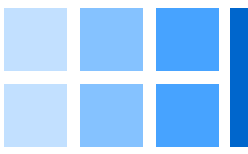

#### □ IP アドレスの確認方法

ご使用になりたい複合機の IP アドレスは、本体のパネルの操作で表示されます。

- 1 トップメニューにて [設定メニュー] ボタンを押します。
- 2 [設定メニュー] の [装置情報表示] をタップします。
- 3 使用中の [IP アドレス] が表示されます。